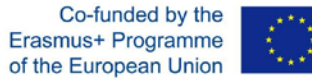

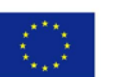

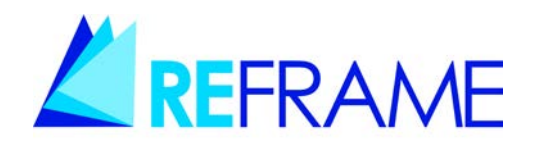

#### **REGIONAL NETWORK FOR WORK BASED LEARNING** 2017/1616/585162-EPP-1-2017-1-IT-EPPKA3-VET-APPREN

## **WP2**

## **PIATTAFORMA REFRAME**

# **Guida all'utilizzo**

**CIS** 

Novembre 2019

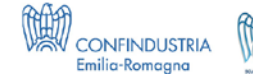

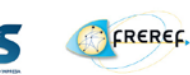

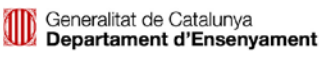

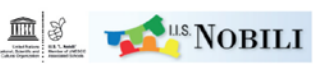

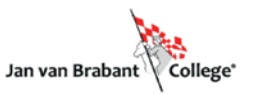

## **PIATTAFORMA REFRAME**

**https://eu.reframe-wbl.eu/** 

## **GUIDA ALL'UTILIZZO**

#### **INDICE**

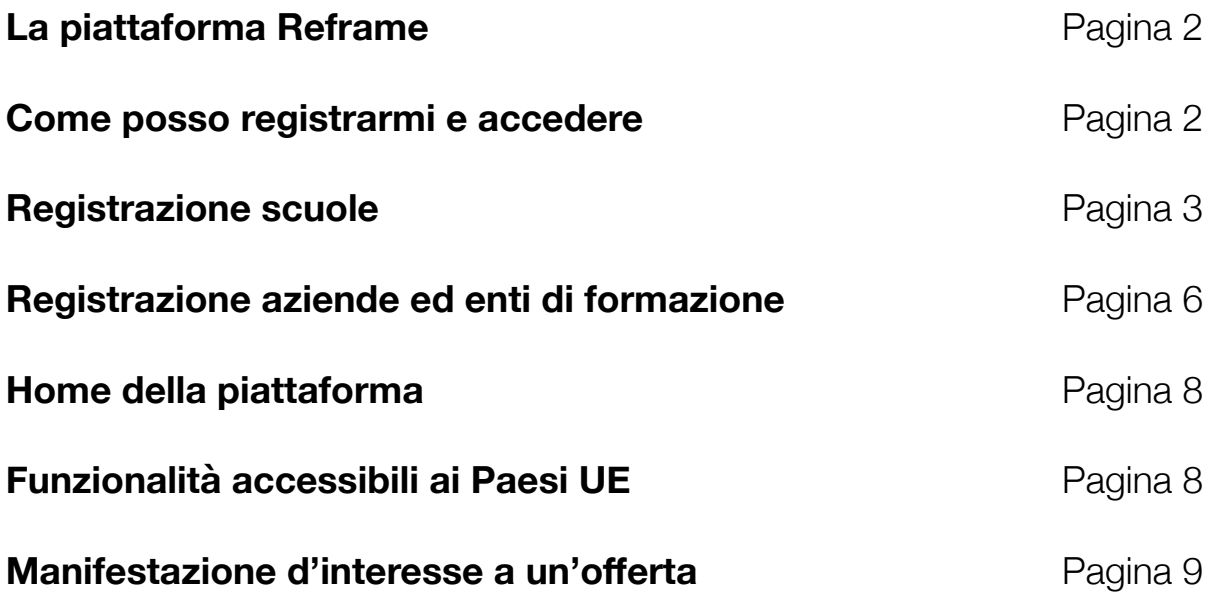

#### **LA PIATTAFORMA REFRAME**

La piattaforma Reframe nasce come punto di incontro per facilitare lo scambio formativo tra istituti scolastici, enti di formazione e imprese. Inizialmente promossa coinvolgendo 4 Paesi promotori (Italia, Francia, Olanda, Catalogna) ora la piattaforma è stata ampliata a tutti gli altri paesi UE.

I soggetti di riferimento possono registrarsi sulla piattaforma gratuitamente e in autonomia e, in seguito, visualizzare l'elenco completo degli altri iscritti disponibili ad azioni di mobilità internazionale.

#### **COME POSSO REGISTRARMI E ACCEDERE**

Se sei una scuola, un'azienda o un ente di formazione puoi accedere alla piattaforma Reframe con un nome utente, una mail e una password.

Se non sei ancora registrato puoi farlo al link https://eu.reframe-wbl.eu/registration

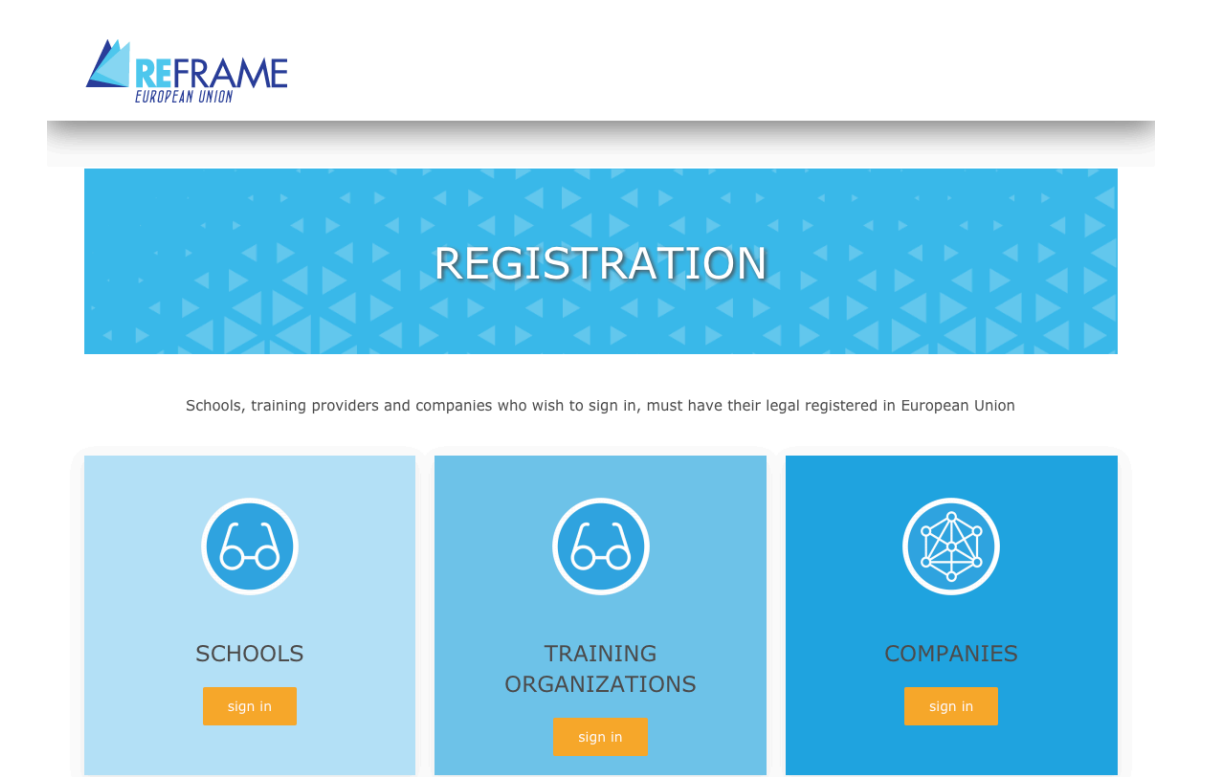

#### **REGISTRAZIONE SCUOLE**

Il **primo blocco** riguarda l'identificazione della scuola. L'utente dovrà scrivere il nome della sua scuola o del settore della stessa che si è autorizzati a registrare.

La denominazione della scuola assegnata nel primo campo diventerà anche il **nome utente**, servirà per tutti i futuri accessi alla piattaforma.

Proseguire inserendo un indirizzo di posta elettronica, collegato al dominio della scuola, sul quale arriverà il messaggio che consente di completare il processo di registrazione. Il campo offerta formativa identifica il settore della scuola.

Il campo "Presentazione" può ospitare una sintetica descrizione della scuola, che corrisponderà al profilo visualizzato dagli altri utenti.

#### School

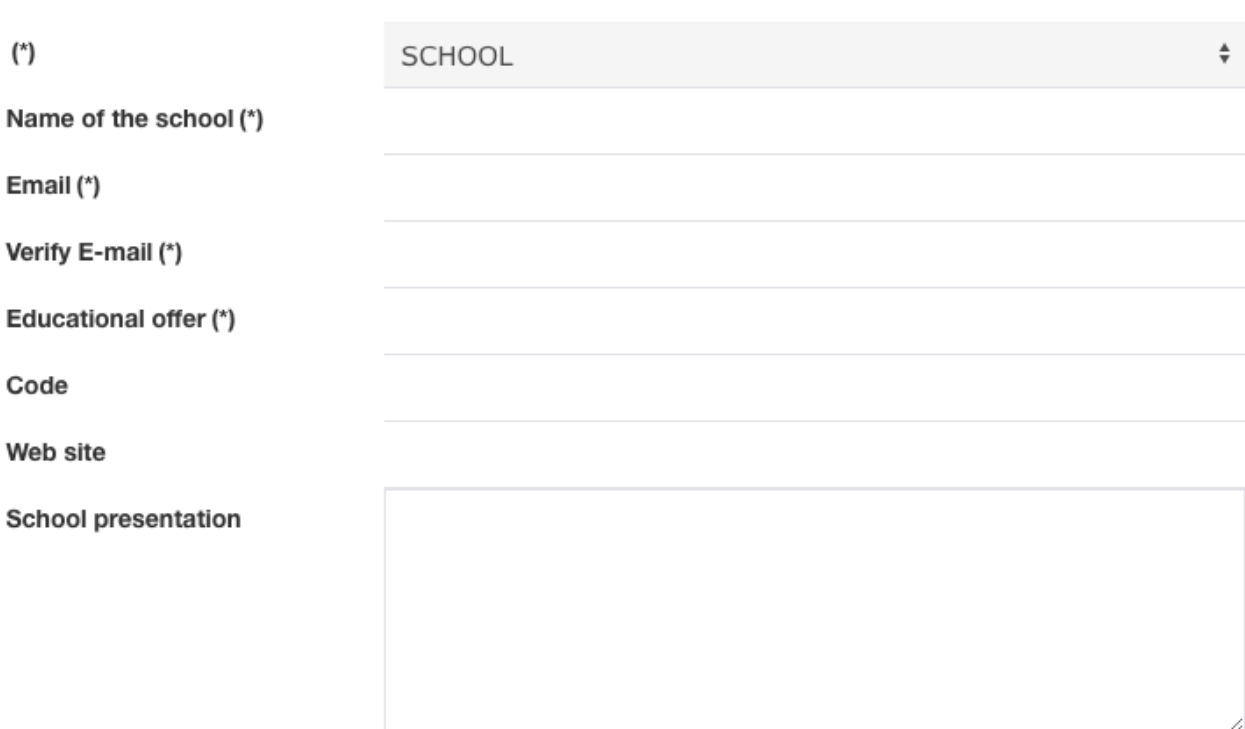

Il **secondo blocco** contiene le informazioni sulla collocazione geografica della scuola.

## **Address** Country (\*)  $\div$ **AUSTRIA** Province (\*) City (\*) ZIP code (\*) Address (\*)

Il terzo blocco richiede il nome del dirigente scolastico e del referente dell'Istituto. La sua email non deve necessariamente coincidere con quella precedentemente inserita per la registrazione.

# Contacts Head teacher (\*) Contact person (\*) E-mail of contact person (\*)

Il 'SI'' alla voce "disponibile alla mobilità internazionale" permetterà ad enti, imprese, scuole di essere presenti sulle piattaforme Reframe europee e di consultare le offerte di mobilità internazionale da altri paesi.

#### The work based learning paths

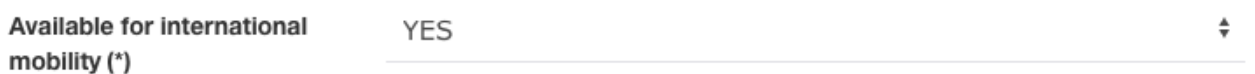

**Il quarto blocco** visualizza in automatico la username (la denominazione della scuola precedentemente inserita) e richiede una password. Tali credenziali, insieme alla mail della scuola già inserita nel 1° blocco (e che si completerà in auto-compilazione) saranno necessarie per i futuri accessi all'area. La password potrà essere modificata in qualsiasi momento.

Una volta confermata la registrazione, il sistema invierà automaticamente una mail all'indirizzo della scuola (quello riportato sotto la denominazione): per rendere effettiva la registrazione, è necessario confermare tramite il link ricevuto via mail.

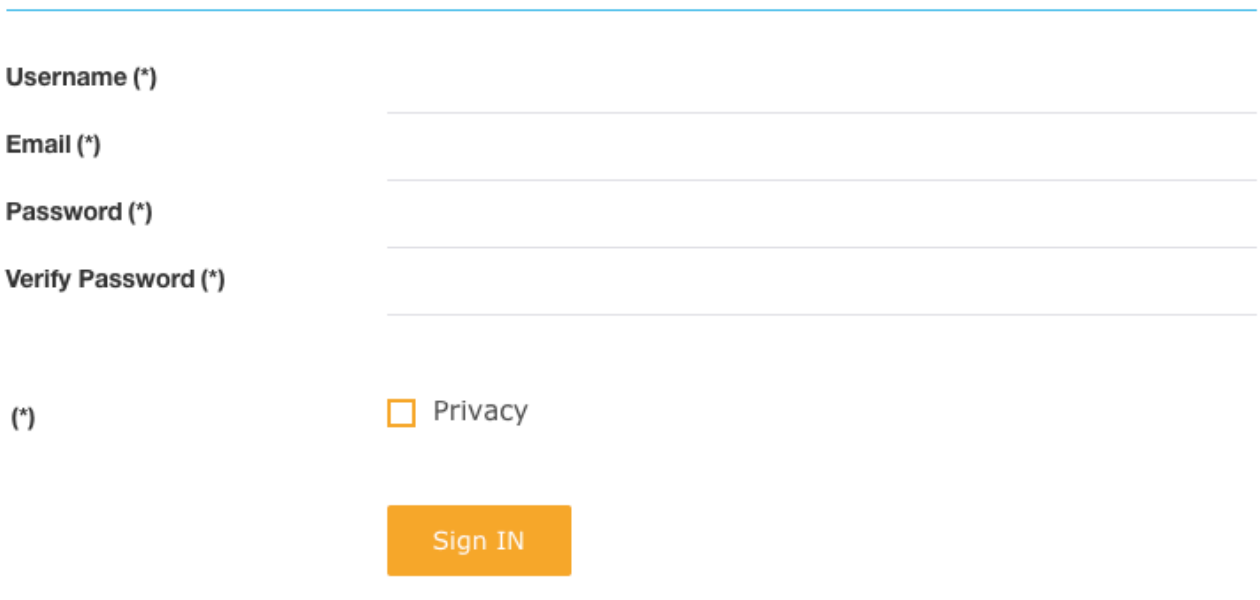

## Choose a password to login

#### **REGISTRAZIONE AZIENDE ED ENTI DI FORMAZIONE**

Le registrazioni di aziende ed enti di formazione prevede l'inserimento del nome dell'azienda o dell'ente che intende registrarsi. La denominazione inserita nel primo campo diventerà anche il **nome utente**, servirà per tutti i futuri accessi alla piattaforma.

Il campo successivo prevede l'inserimento della partita IVA (VAT number) o, in alternativa, un codice identificativo dell'ente.

Proseguire inserendo un indirizzo di posta elettronica, sul quale arriverà il messaggio che consente di completare il processo di registrazione.

Il campo "Presentazione" può ospitare una sintetica descrizione dell'azienda o dell'ente, che corrisponderà al profilo visualizzato dagli altri utenti.

#### Training organizations

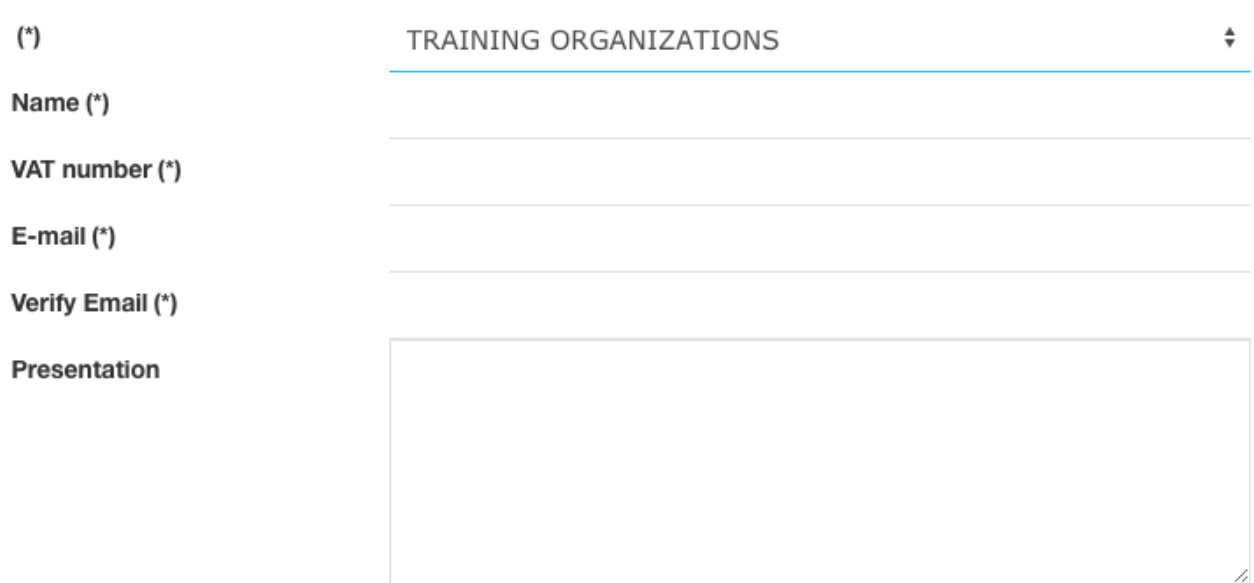

Il **secondo blocco** contiene le informazioni sulla collocazione geografica della scuola.

## **Address**

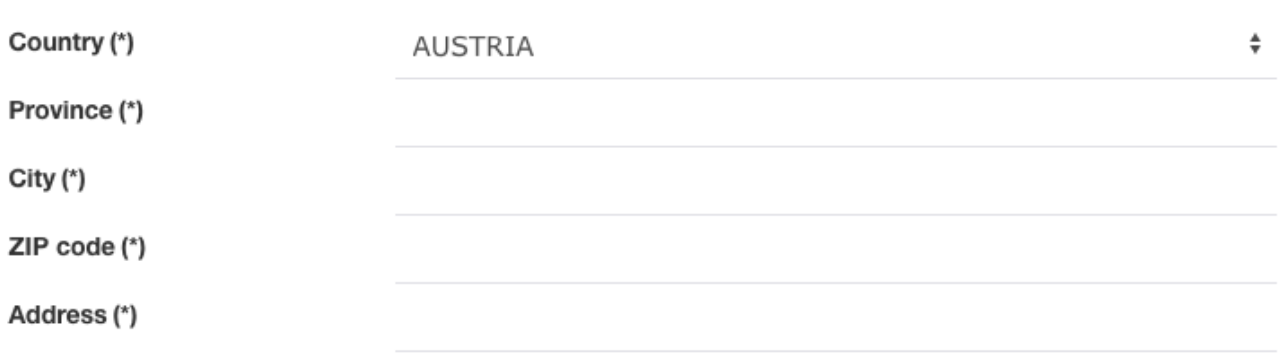

Successivamente viene richiesto l'inserimento del referente dell'azienda o dell'ente. Si dovrà poi confermare la disponibilità alla mobilità internazionale" che permetterà di essere presenti sulle piattaforme Reframe europee e di consultare le offerte di mobilità internazionale da altri Paesi.

Nell'ultimo blocco viene richiesta la scelta di una password che servirà per i futuri accessi all'area, e che potrà essere comunque modificata in ogni momento.

Una volta confermata la registrazione, il sistema invierà automaticamente una mail all'indirizzo inserito: per rendere effettiva la registrazione, è necessario confermare tramite il link ricevuto via mail.

## Contacts

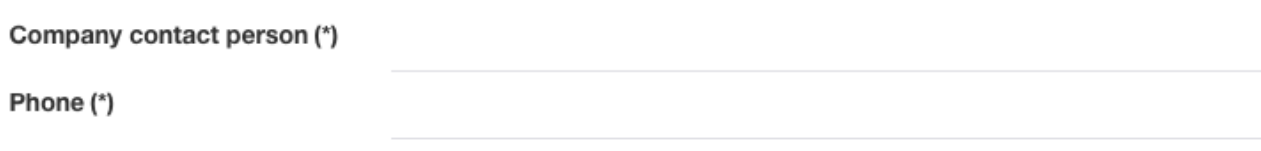

## The work based learning paths

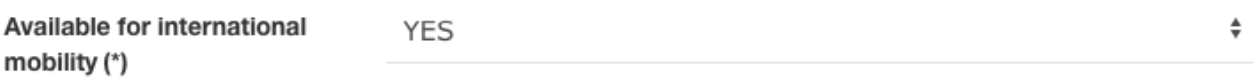

## Choose a password to login

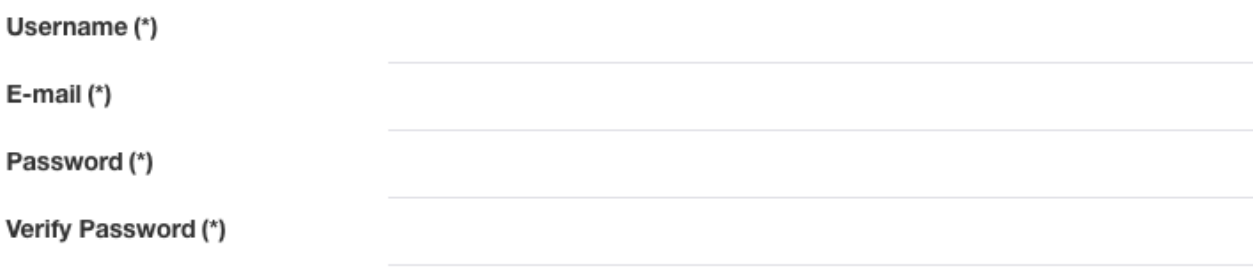

#### **HOME DELLA PIATTAFORMA**

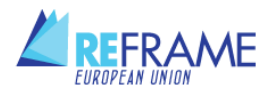

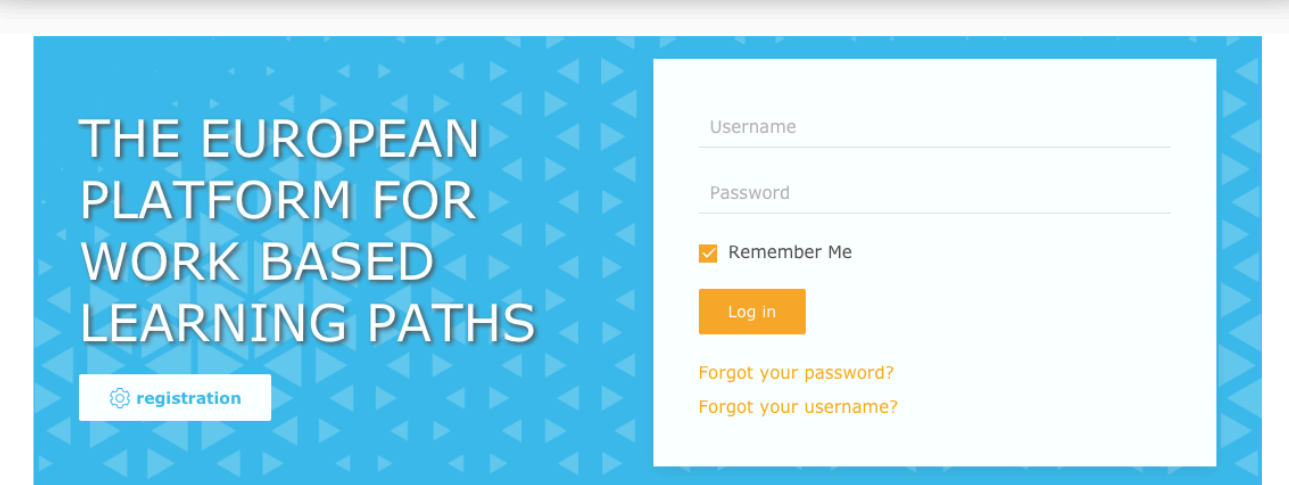

Dalla schermata home è possibile inserire username e password per effettuare il login, oppure cliccare sul pulsante "registration" per avviare la propria iscrizione alla piattaforma.

Una volta effettuato l'accesso, nella barra di navigazione sarà possibile accedere alla pagina "Platform", che descrive il portale e le sue finalità, all'help desk e al proprio profilo.

#### **IL TUO PROFILO**

"Profile" è la pagina riepilogativa contenente i dati inseriti in fase di registrazione.

Il pulsante "Modifica il profilo" permette di modificare/aggiornare i dati relativi ai contatti e le altre informazioni inserite in fase di registrazione.

#### **FUNZIONALITÀ ACCESSIBILI AI PAESI UE**

Le scuole, gli enti di formazione e le imprese dei Paesi dell'Unione Europea che aderiscono alla piattaforma Reframe hanno una gamma di funzionalità meno articolata dei soggetti localizzati nei Paesi che inizialmente hanno attivato il progetto (Italia, Francia, Olanda, Catalogna) ma comunque consentono di visionare le offerte formative presenti, manifestare interesse e proporre collaborazioni attraverso la mobilità internazionale.

#### **MOBILITÀ INTERNAZIONALE**

Una volta effettuato l'accesso alla piattaforma, si apre una schermata in cui sono presenti i banner per accedere alle proposte formative dei diversi soggetti: Catalogna, Italia, Francia, Olanda e altri Paesi UE. Cliccando sul banner scelto, e nello specifico sulla sezione **Mobilità internazionale**, si accede all'elenco dei soggetti che hanno aderito a questa opportunità, suddivisi per scuole, imprese ed enti di formazione.

Di ogni soggetto è possibile scaricare la lista con le informazioni di base: sede geografica, referente e mail, offerta formativa. È sufficiente apporre il flag sul riquadro a fianco del soggetto, e cliccare sul pulsante "scarica selezionati come CSV". È possibile anche ottenere liste con più risultati, apponendo il flag su più riquadri.

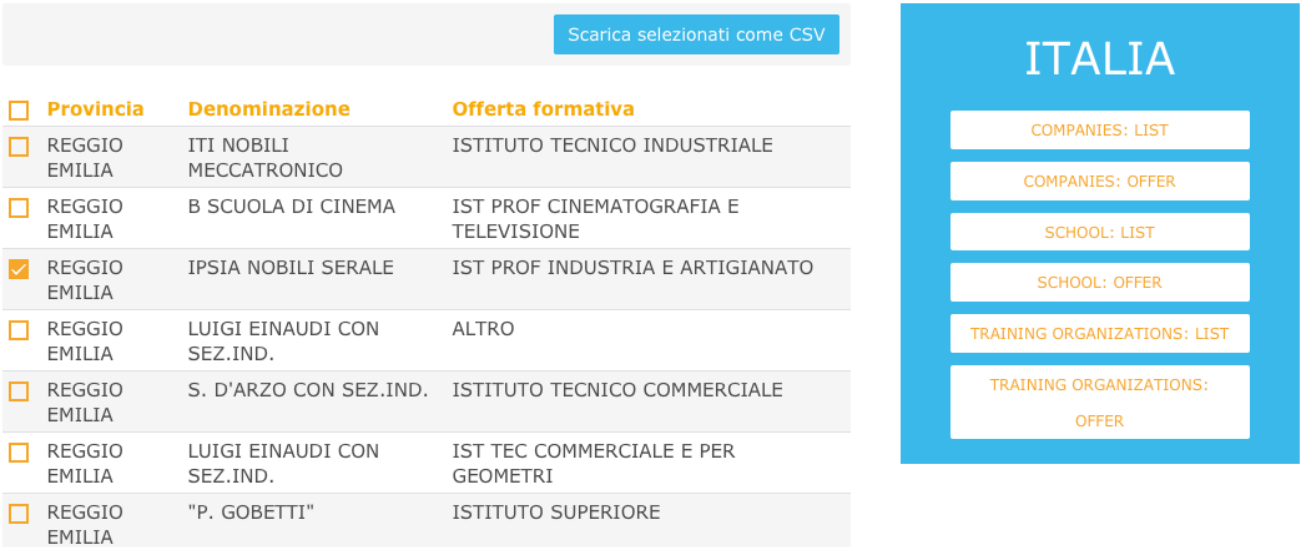

Dal menu sulla destra è poi possibile accedere e visionare anche le offerte formative, anche in questo caso suddivise tra imprese, scuole ed enti di formazione. Selezionando queste offerte, che possono essere inserite dai 4 Paesi promotori, si accede all'elenco delle stesse: cliccando sul titolo è possibile analizzarne i dettagli.

L'interesse verso una o più offerte può essere espresso tramite tasto "Send a message", a cui segue l'apertura del client mail già indirizzato al destinatario dell'offerta. Saranno in seguito i contatti diretti tra i soggetti interessati a definire le modalità di attuazione degli scambi in mobilità internazionale.

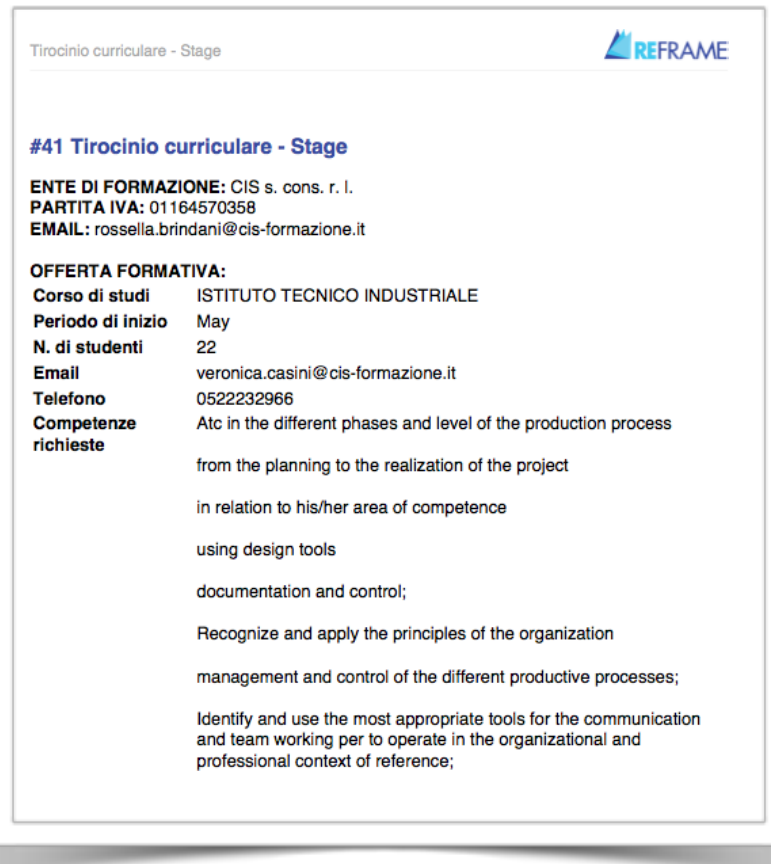